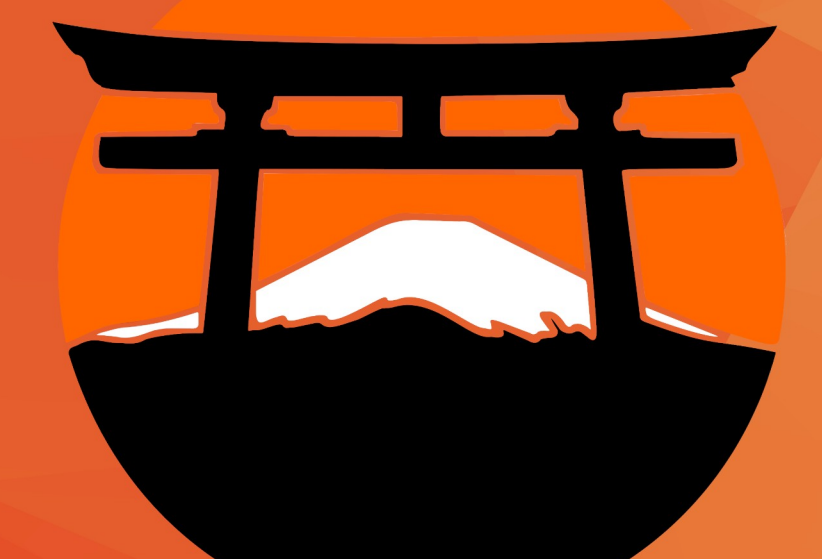

# **JARAIN**

#### **Objetivo**

Configurar el **Lector de Huella** con el **Sistema Administrativo de Negocios**.

#### **Requisitos**

Contar con el **Sistema SAN** instalado en la versión **.V420** o superior.

Contar con la conexión del **Lector de Huella** a la **Computadora**.

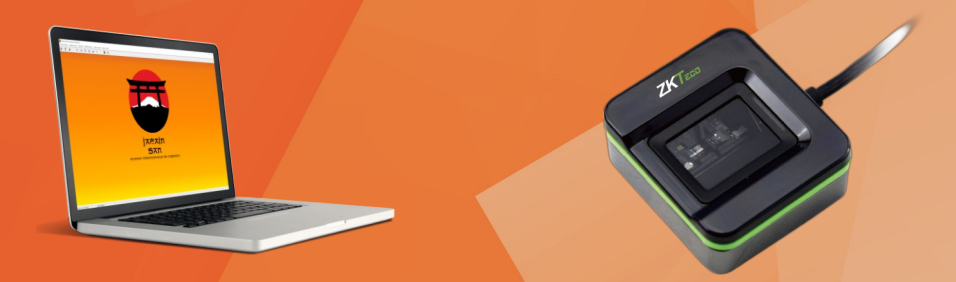

**Nota Importante:** Se asume que el **Sistema** se encuentra instalado y cuenta con un **Lector de huella**.

#### **Instalación Driver**

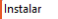

Listo para Instalar Ahora el programa está listo para iniciar la instalación de Fingerprint Reader Drive en su sistema

Haga clic en Instalar para continuar con el proceso

Completando la instalación de Fingerprint **Reader Driver** 

Para completar la instalación de Fingerprint Reader Driver, su sistema debe reiniciarse, ¿Desea reiniciarlo ahora?

Finalizar

Instalar Cancelar

#### O Sí, deseo reiniciar el sistema ahora O No. reiniciaré el sistema más tarde

El **driver** lo puedes descargar al seleccionar la imagen en esta presentación o en nuestra pagina **WEB** en la sección:

#### **Descargas/Drivers/Lector Huella Digital**.

Después sigue los siguientes pasos:

1.- Ejecuta el driver **Fingerprint Reader Driver Lite 5.3.0.26\_setup.**

2.- En la pantalla principal selecciona el botón **Instalar** como se muestra en la imagen.

3.- Después selecciona la opción **Si, deso reiniciar el sistema ahora,** como se muestra en las imagen, esto es, para que se reconozca dispositivo.

## **Identifica Dispositivo**

Una vez que el controlador se encuentra instalado y tu dispositivo este conectado a tu computadora.

Lo puedes identificar en el **Administrador de dispositivos,** como se muestra en la siguiente imagen con el nombre de **SLK20R**.

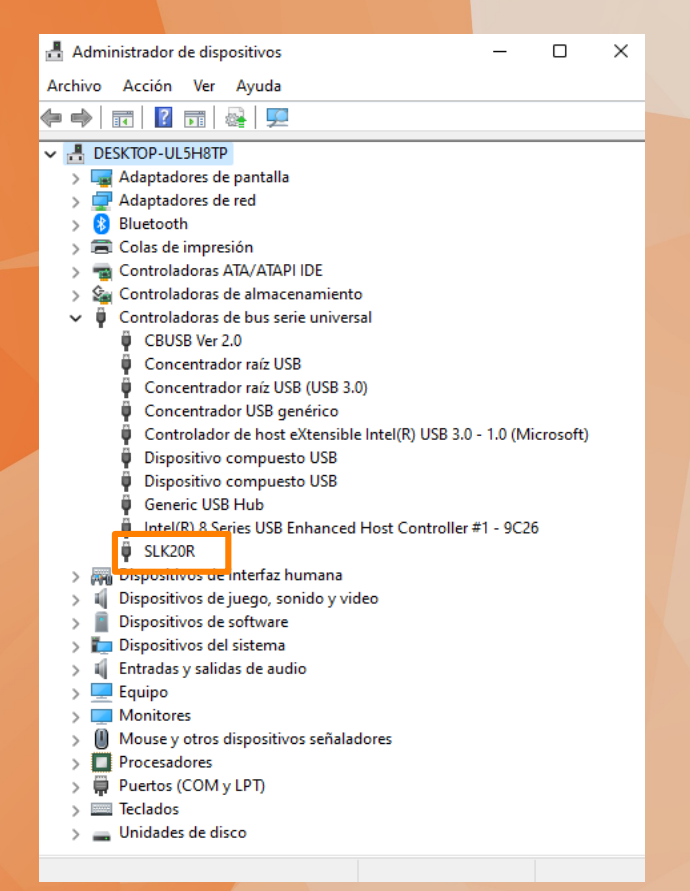

#### **Pestaña Supervisor V2.1**

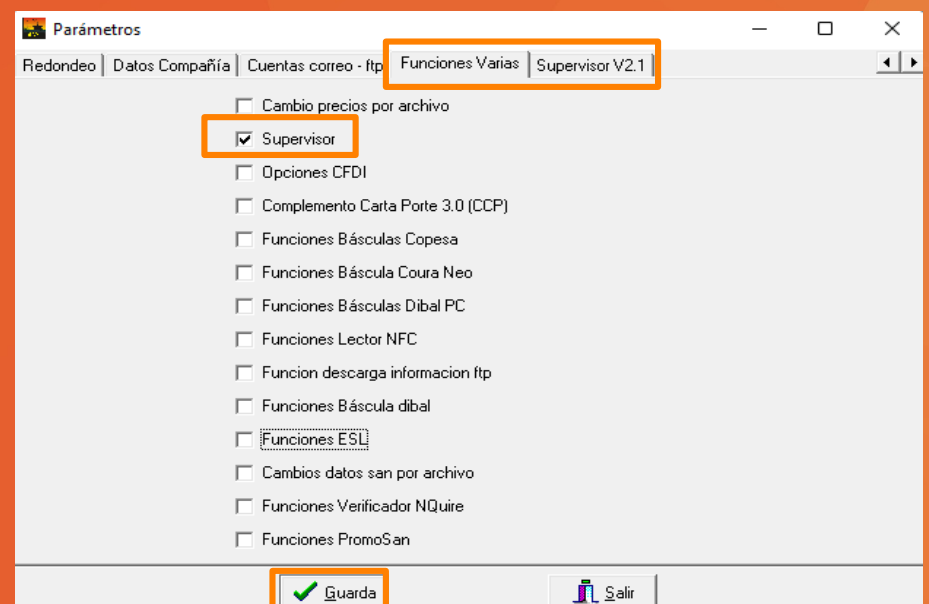

Dirigirte a la siguiente ruta en el **Sistema San**:

● **Mantenimiento/Parámetros Del Sistema/Parámetros →** pestaña **Funciones varias** selecciona la opción **Supervisor,**  después selecciona el botón **Guardar**.

Esto activará la pestaña **Supervisor V2.1**

#### **Lector de Huella (Local)**

Dentro de la pestaña **Supervisor V2.1** selecciona la casilla **Lector de huella (Local).**

Después asegurá tus cambios con el botón **Guardar** esto debe solicitar **salir y volver a ejecutar el Sistema SAN.**

**Nota importante:** Los campos de la parte superior son solo para el **Servidor SAN** en el caso de que se necesite que aplique en todas las terminales **SAN**.

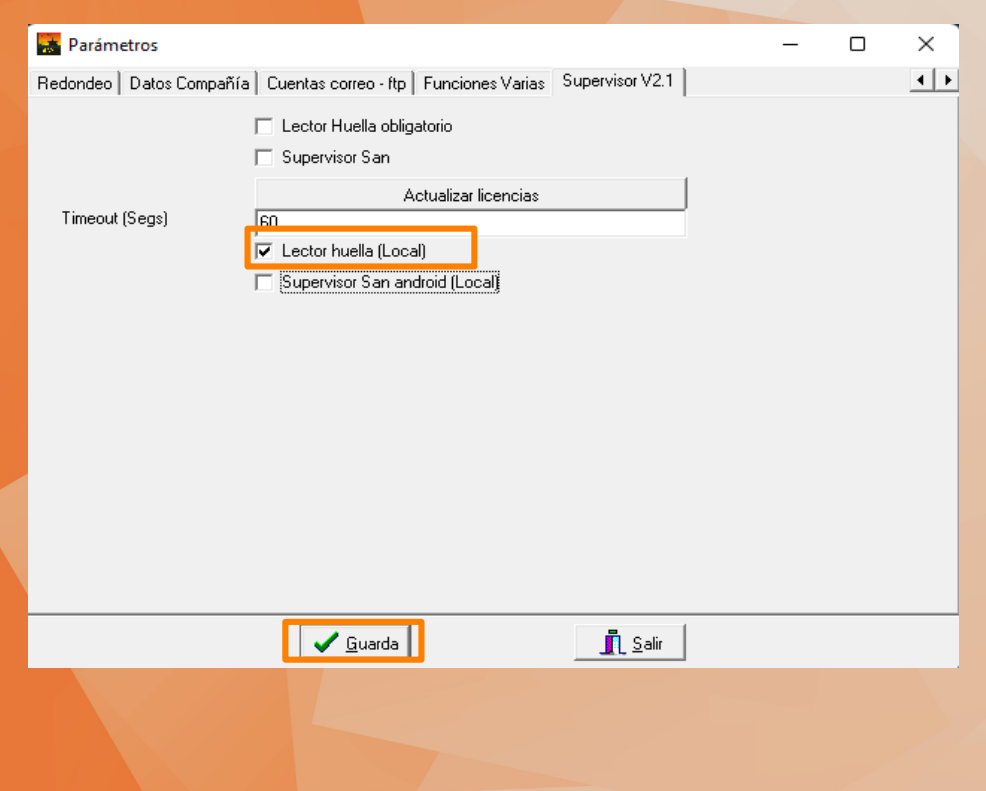

#### **Actualizar Licencia**

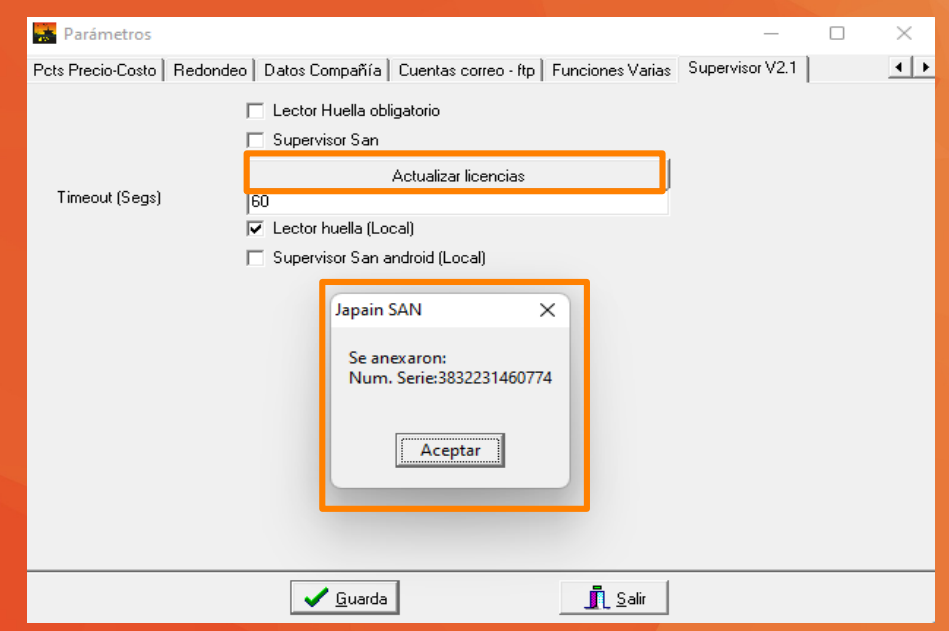

Presiona el botón **Actualizar licencias,** esto desplegará una ventana de dialogo la cual indica que se anexo la **Licencia** para utilizar el dispositivo **Lector de Huella** como se muestra en la imagen.

**Nota importante:** Si no visualizas la ventana, con el **Num. Serie** esto quiere decir que no tienes asignada la licencia, en este caso, la puedes solicitar con tu proveedor de software.

#### **Parámetro Cancelación Supervisor**

Dirigirte a la siguiente ruta en el **Sistema San**:

**Punto de Venta/Parámetros →** pestaña **Mostrador 1** en este apartado selecciona la opción **Cancelación con supervisor,** asegura tu cambio con el botón **Guardar** como se muestra en la imagen.

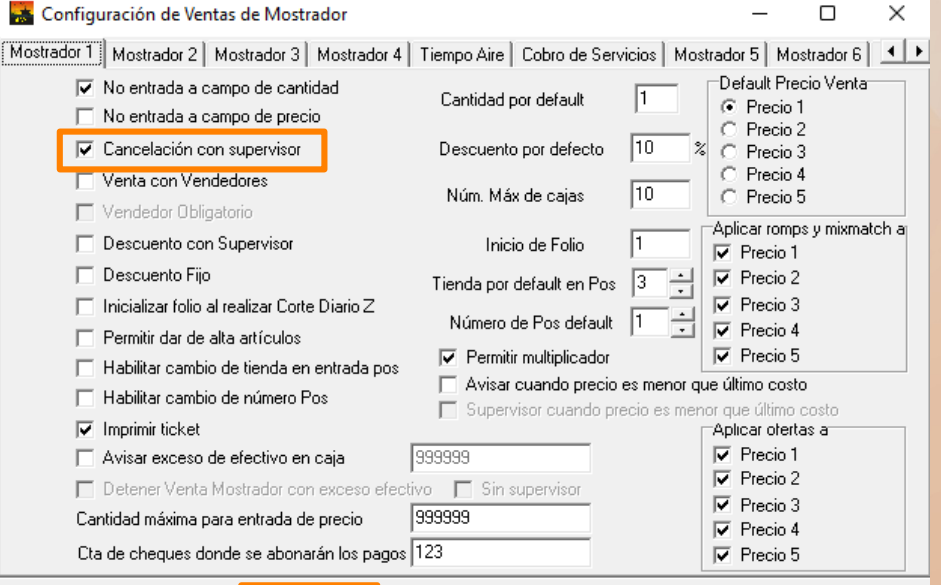

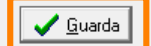

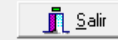

#### **Empleados**

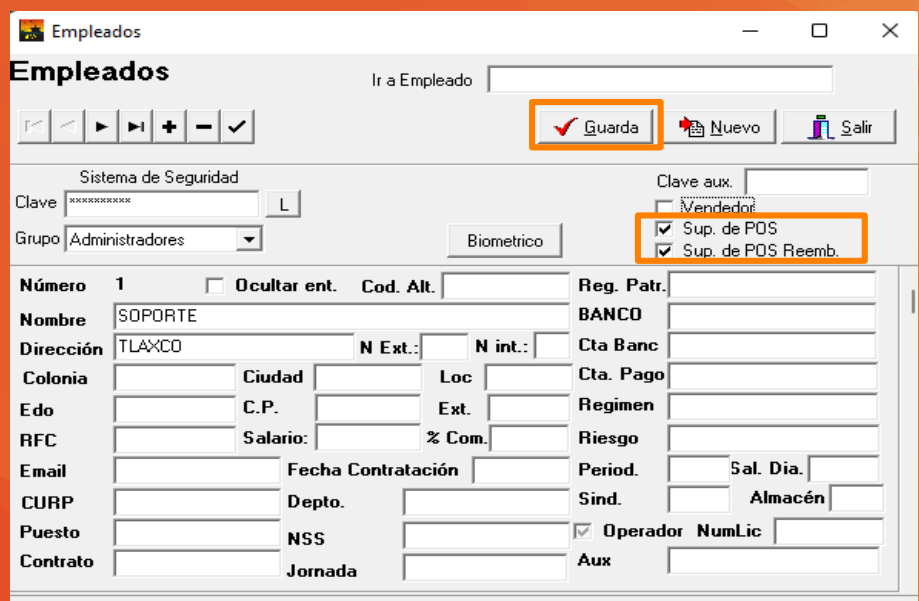

Para asignar los permisos a un supervisor, dirigirte a la siguiente ruta en el **Sistema San**:

#### **Administración/Empleados**

Marca las casillas:

- **Sup. De POS**
- **Sup. De POS Reemb**

Asegura tu cambios con botón **Guardar** para que se active el botón **Biométrico** el cual te permitirá registrar la huella digital.

## **Biométria**

Selecciona el botón **Biométrico** esto desplegara una ventada llamada **Biométria.** 

- Selecciona la opción **Casilla Dactilar 1 (Vacío)**
- Selecciona el botón **Registro**

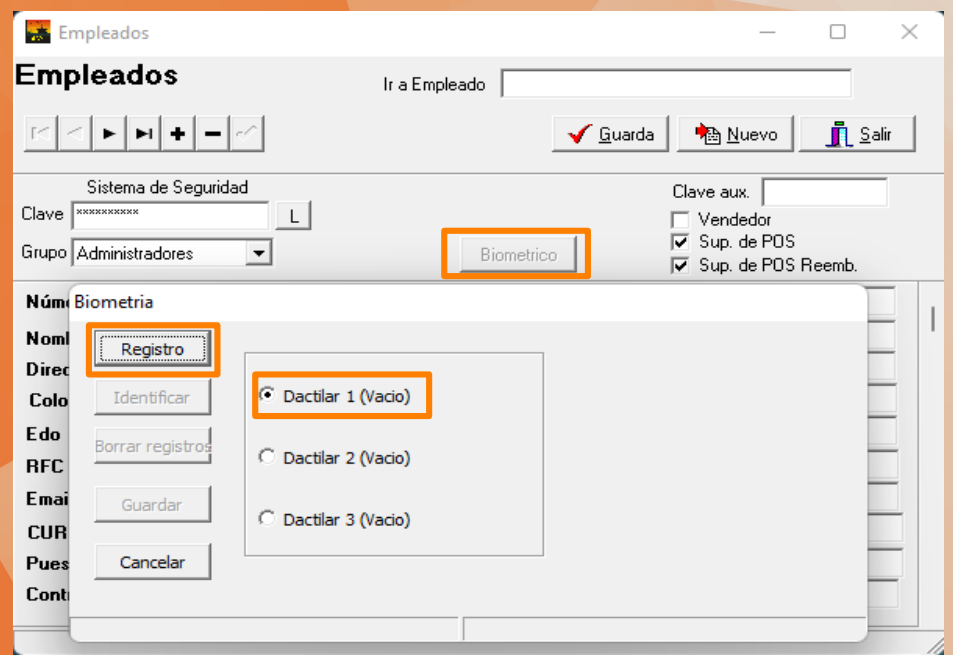

#### **Biométria**

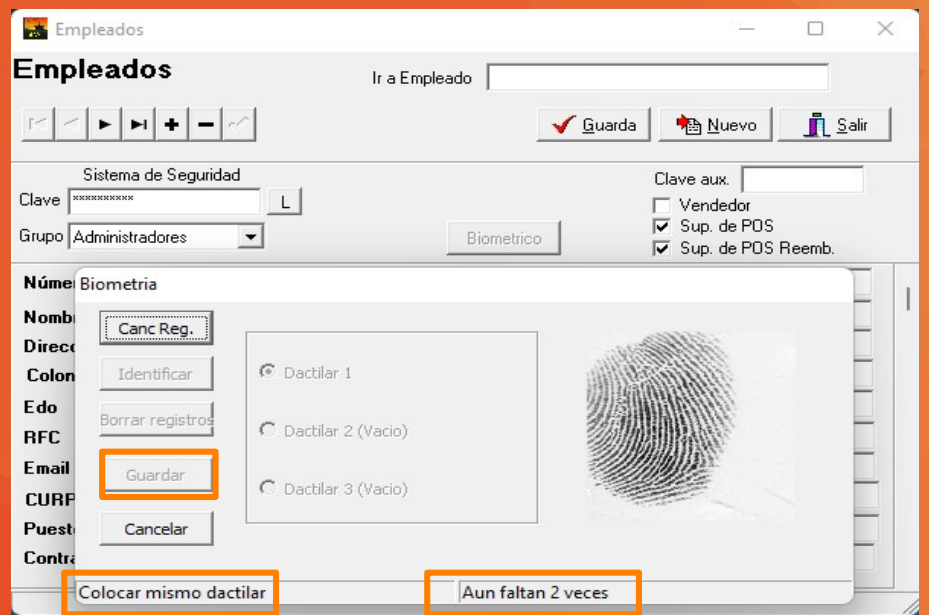

En la parte inferior el sistema te solicitara la captura de la huella digital tres veces, esto debe ser **con la misma posición** para que se registre correctamente.

Una vez finalizado el registro de las tres capturas asegura tu cambio con el botón **Guardar**.

## **Biométria**

En esta misma ventana también podrás realizar las siguientes tareas:

**Borrar**

**Identificar**

**Cancelar**

**Nota importante:** Se pueden registrar hasta 3 huellas por empleado, siempre y cuando la opción se encuentre **(Vacío)** como se muestra en la imagen.

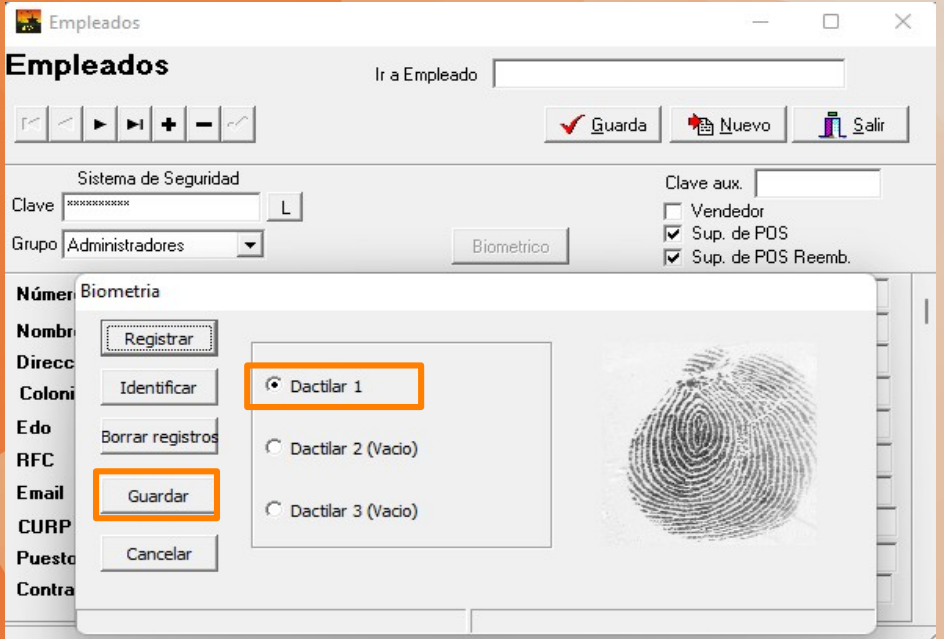

#### **Comprobar Cancelación**

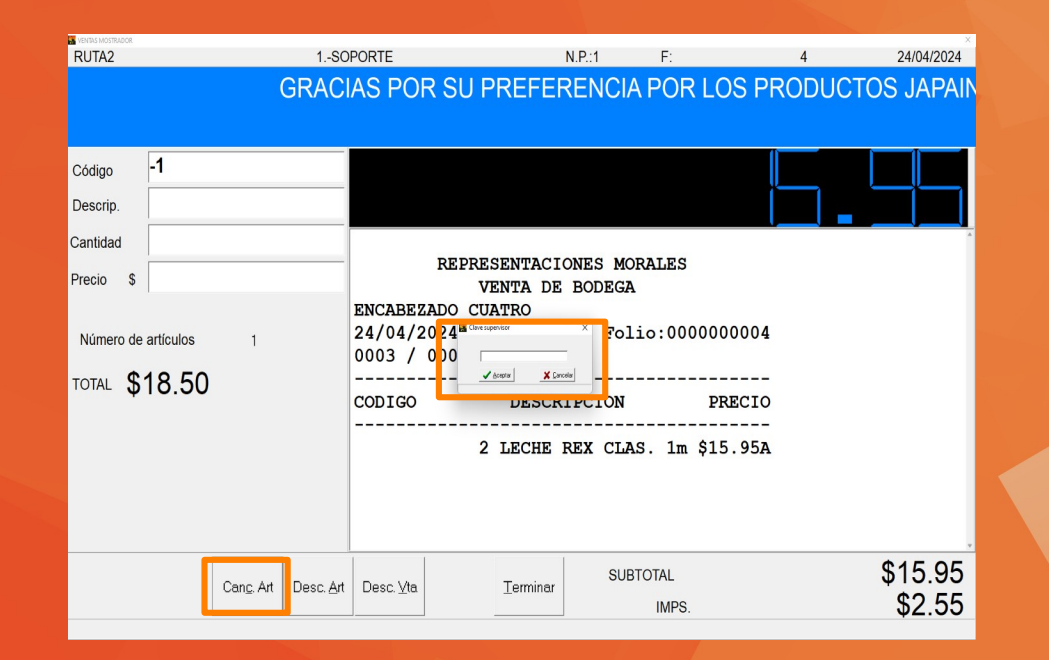

En la transacción **Ventas Mostrador** realiza un proceso de venta.

Después presiona el botón **Canc. Art.** esto desplegará una venta de dialogo llamada **Clave Supervisor.**

Esta ventana te solicitará una clave, en este caso coloca la **huella dactilar** del dedo registrado para cancelar.

#### **Contáctenos**

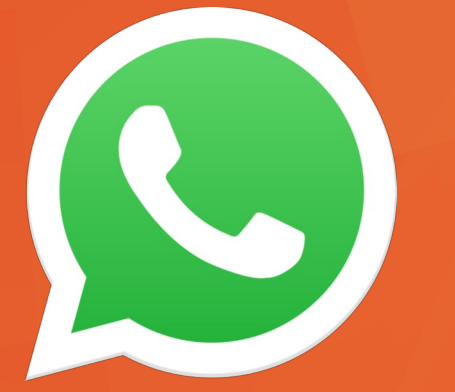

Esperamos que esta ayuda visual sea suficiente para poder configurar tu dispositivo en nuestro **Sistema Administrativo de Negocios** (**SAN)**.

En el caso de tener algún inconveniente con la configuración nos puedes contactar a nuestro **WhatsApp 2221361923**.

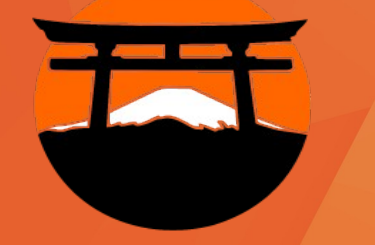

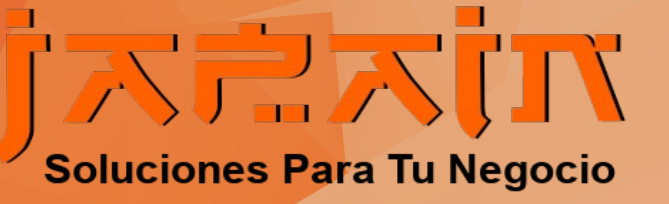